### **Инструкция по настройке рабочего места для использования квалифицированной электронной подписи (КЭП) УЦ ФНС России.**

Необходимое программное обеспечение, которое должно быть установлено на рабочем месте:

- драйверы для используемого ключевого носителя (Рутокен, JaCarta и т.д.);
- СКЗИ «КриптоПро CSP» версии 5.0 R2 (сборка 12000 или выше) или VipNet CSP 4;
- плагин КриптоПро ЭЦП Browser Plug-in;
- корневые сертификаты Минцифры России и УЦ ФНС России;
- личный сертификат ключа электронной подписи, выданный УЦ ФНС России;
- расширение крипто-плагина для используемого интернет-браузера.

### **Установка драйверов ключевого носителя.**

1. Определить визуально или с помощью имеющихся документов тип носителя, на который записана электронная подпись.

2. В зависимости от типа носителя скачать необходимый установочный пакет: Rutoken – <https://www.rutoken.ru/support/download/windows/>

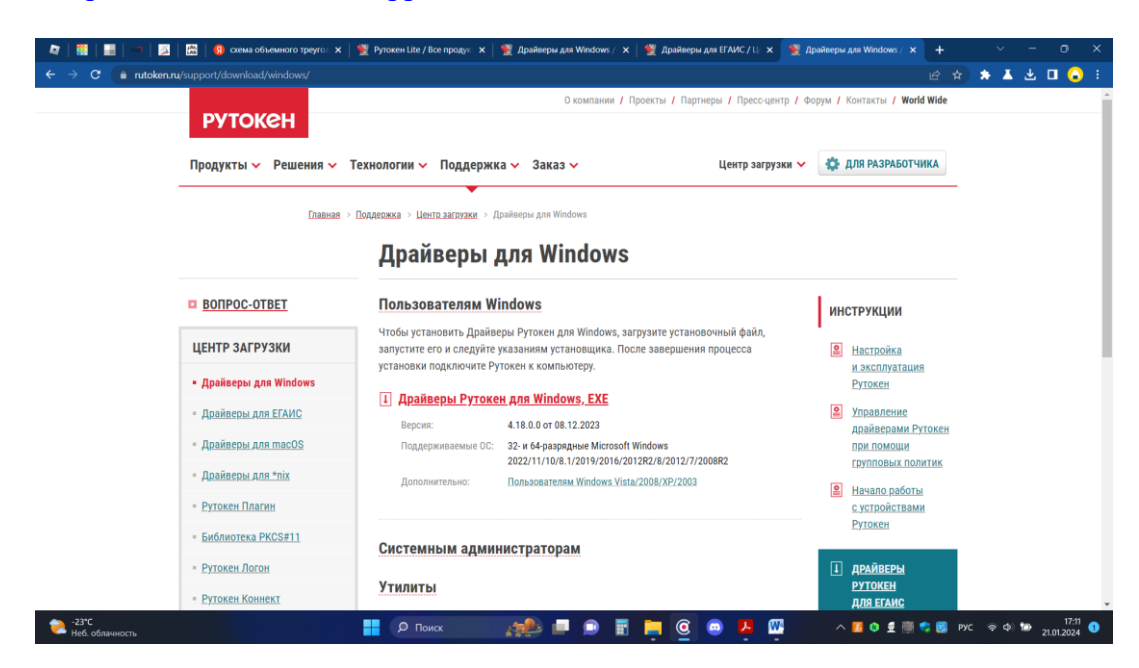

Рутокен ЭЦП 2.0 - <https://www.rutoken.ru/support/download/egais/>

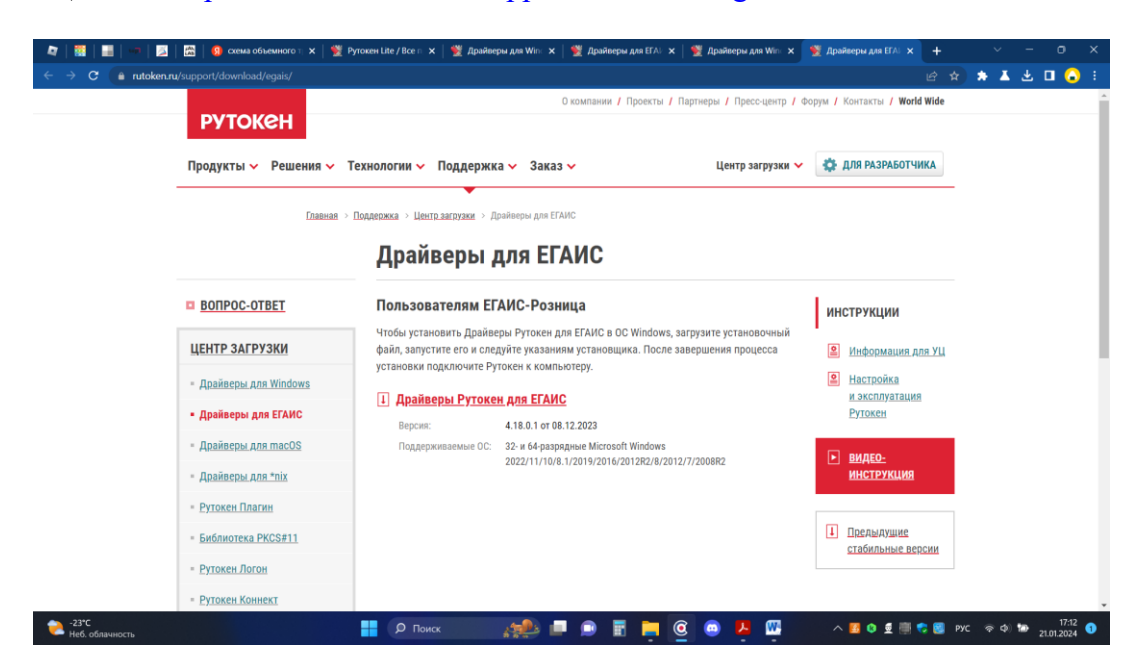

JaCarta – <https://www.aladdin-rd.ru/support/downloads/jacarta>

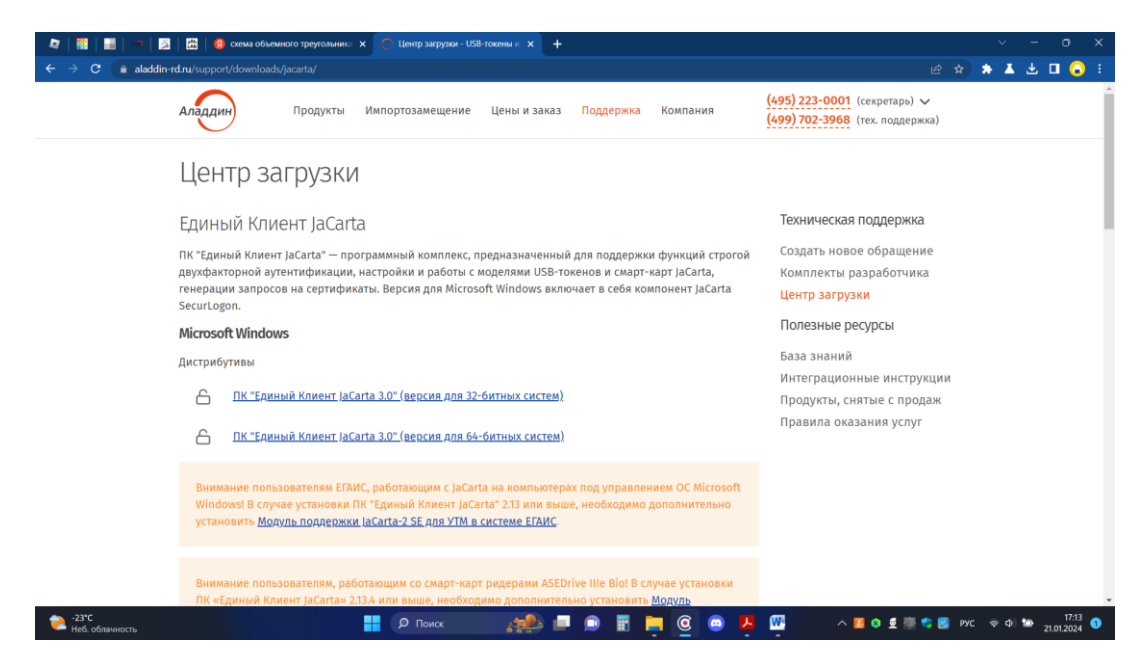

#### eSmart – <https://esmart.ru/download/>

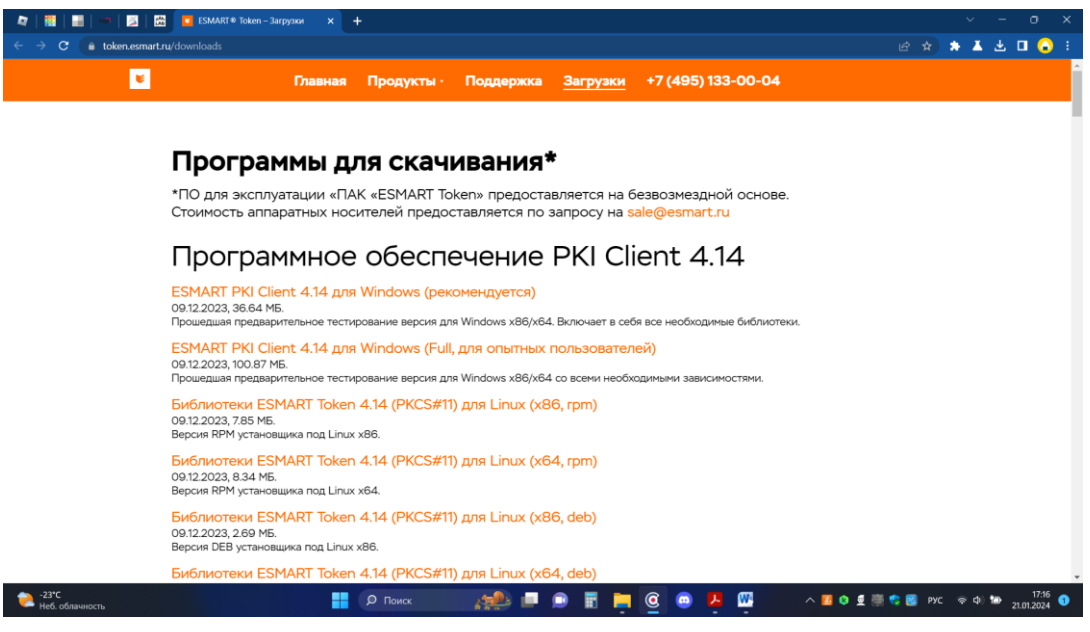

3. Запустить скачанный установочный пакет драйвера носителя.

4. Установить драйвера устройств в режиме по умолчанию, последовательно нажимая кнопки **«Установить»**, «**Далее**».

5. Дождаться завершения установки и нажать кнопку «**Готово**».

# **Установка КриптоПро CSP 5.0**

Вариант № 1.

Скачать дистрибутив КриптоПро CSP, перейдя на официальный сайт по ссылке:

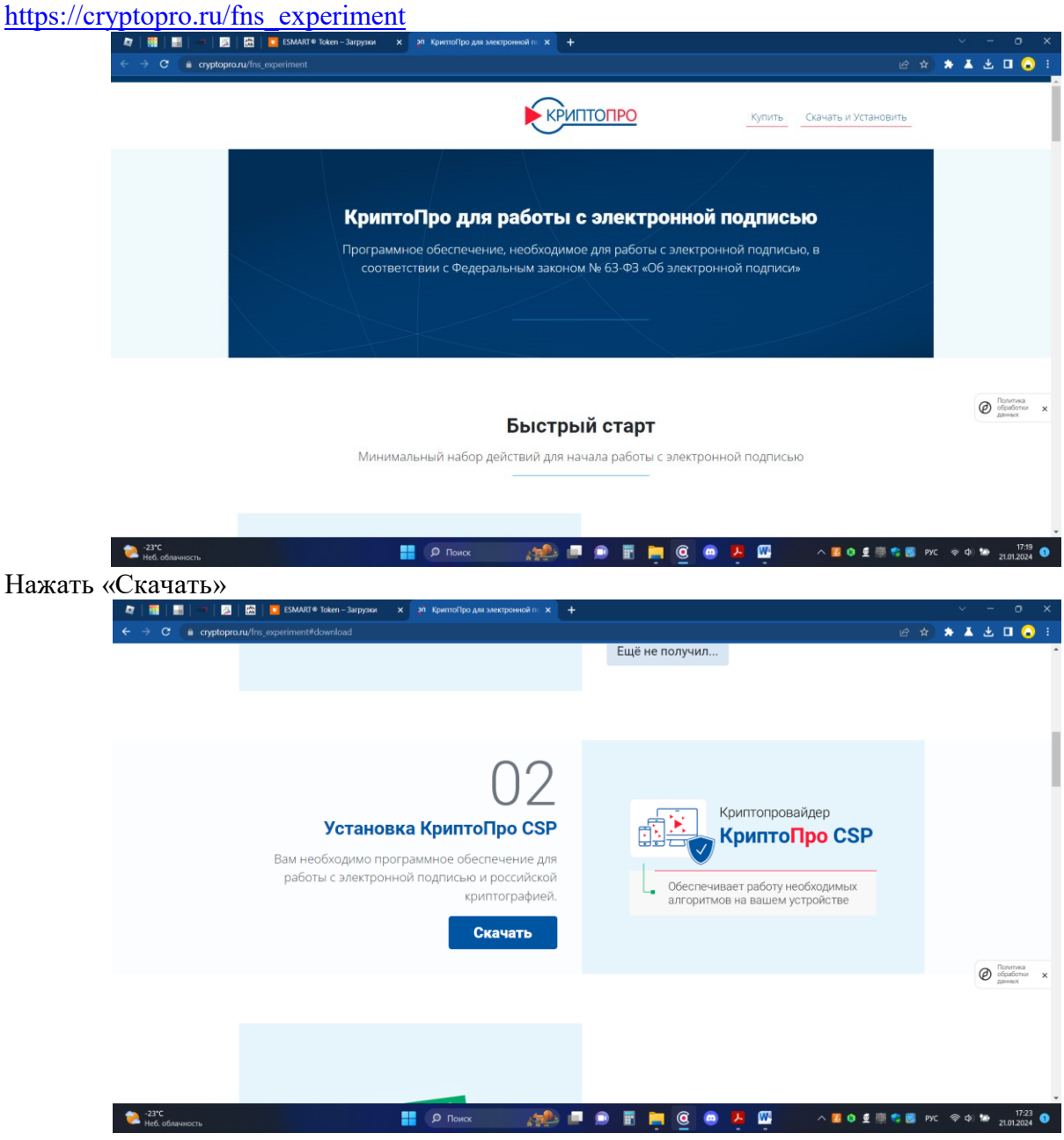

Ввести необходимые сведения и скачать установочный дистрибутив

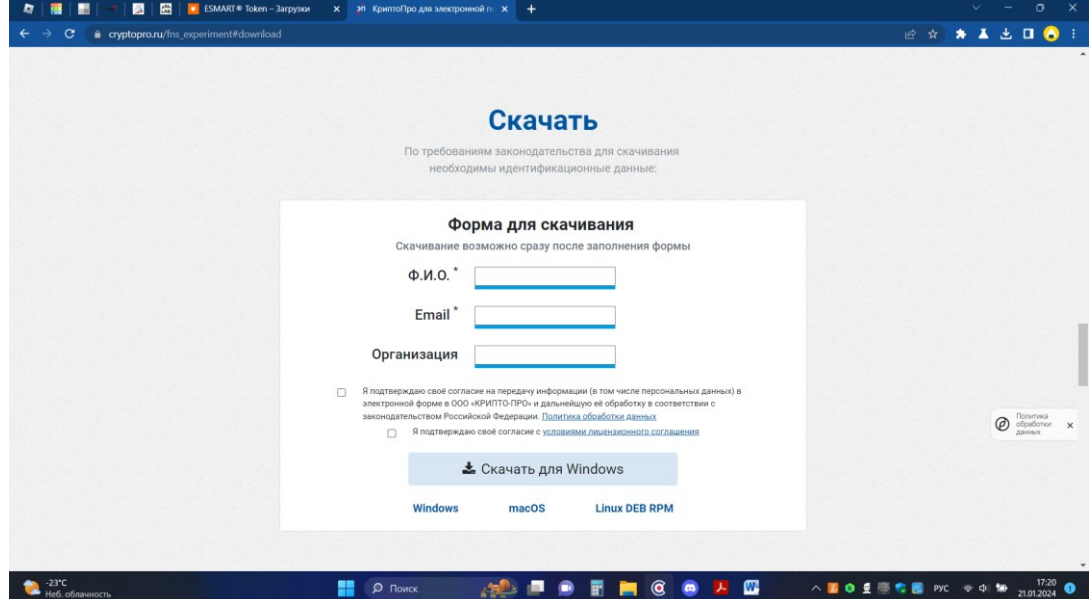

Вариант № 2.

Скачать дистрибутив КриптоПро CSP, перейдя на официальный сайт по ссылке: [https://cryptopro.ru](https://cryptopro.ru/)

В меню выбрать «Продукты» - **КриптоПро CSP**.

Чтобы получить дистрибутив **КриптоПро CSP** необходимо зарегистрироваться на сайте, либо ввести уже имеющиеся логин и пароль от личного кабинета КриптоПро и нажать кнопку «Вход» (если регистрировались ранее).

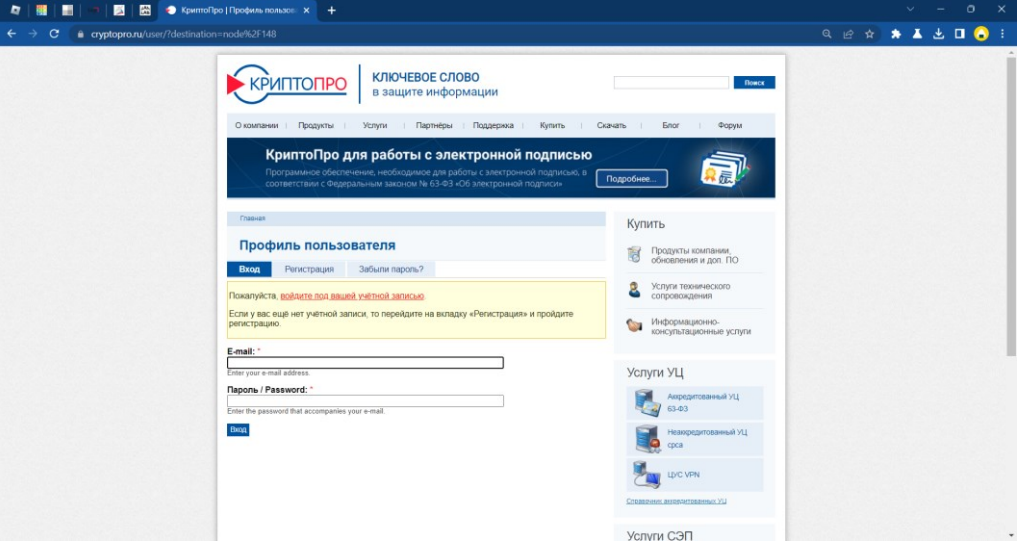

Для регистрации на сайте необходимо перейти на вкладку «Регистрация» и заполнить регистрационную форму для получения логина и пароля.

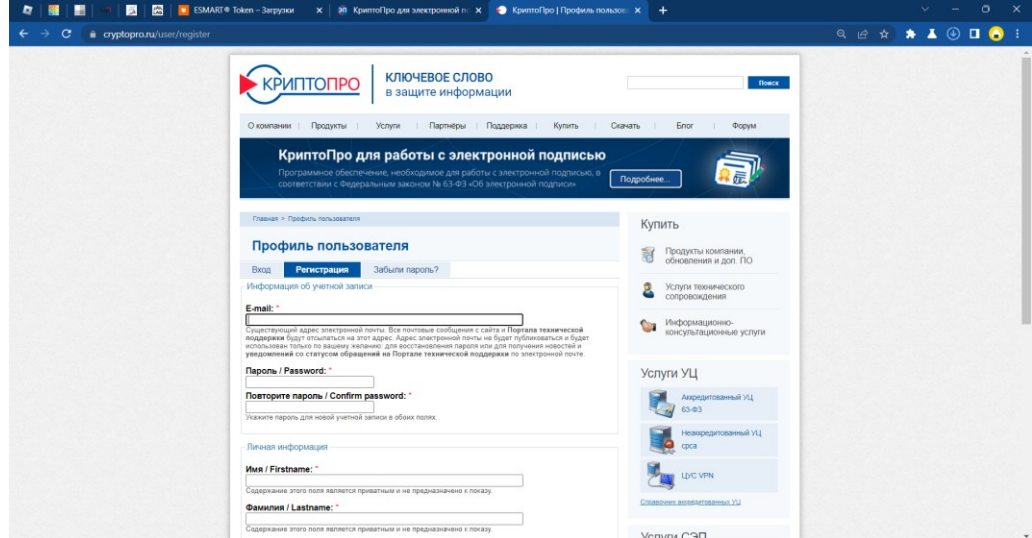

После входа в личный кабинет перейти в раздел КриптоПро CSP:

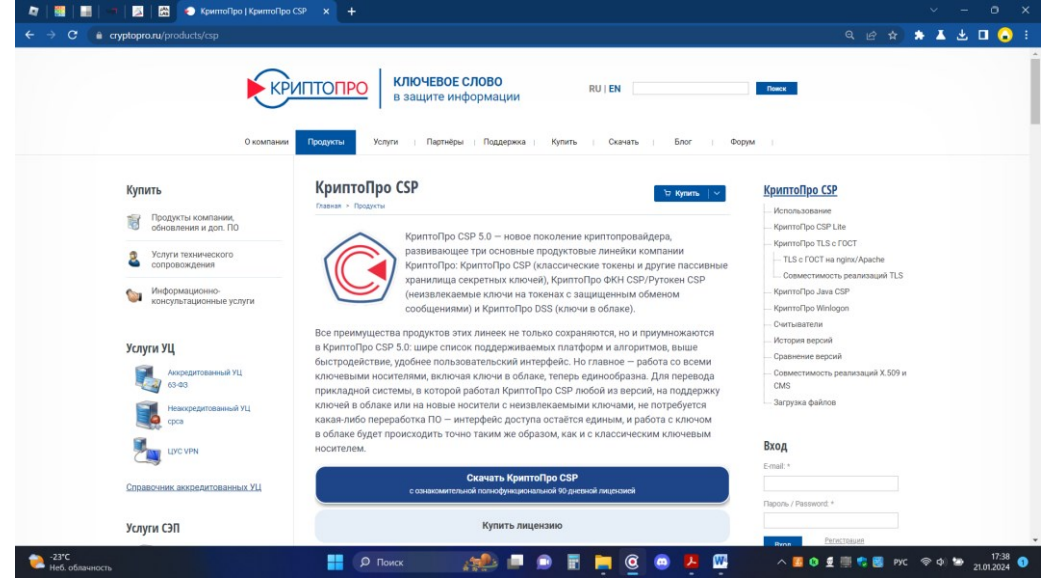

Выбрать последнюю сертифицированную версию, доступную для скачивания вручную или нажать кнопку «**Скачать для Windows**» для скачивания в автоматическом режиме последней актуальной сертифицированной версии криптопровайдера.

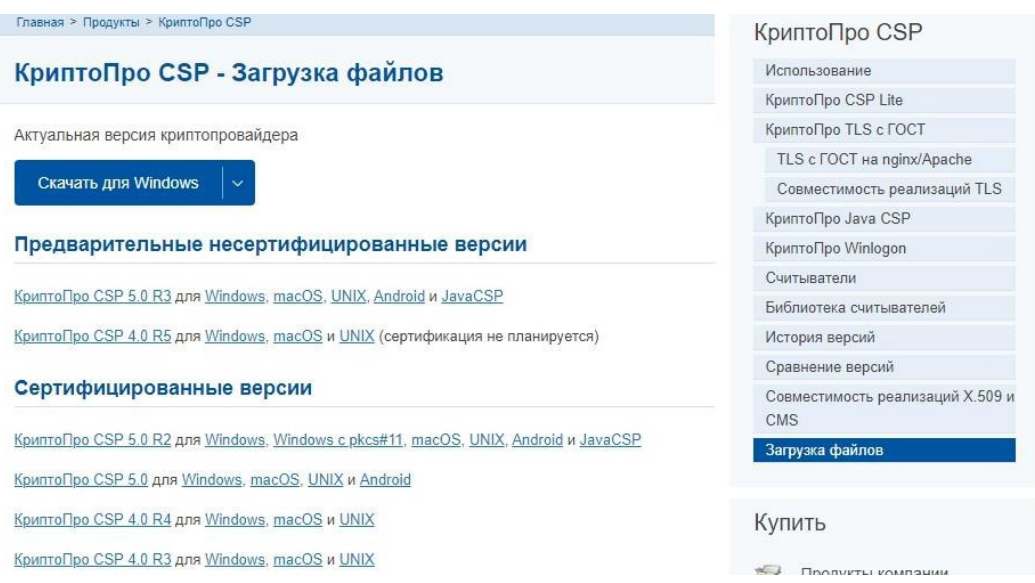

Согласиться с лицензионным соглашением и дождаться окончания загрузки установочного файла. Далее необходимо запустить скачанный файл и осуществить установку по рекомендованному пункту, соглашаясь со стандартными настройками и нажимая «**Далее**».

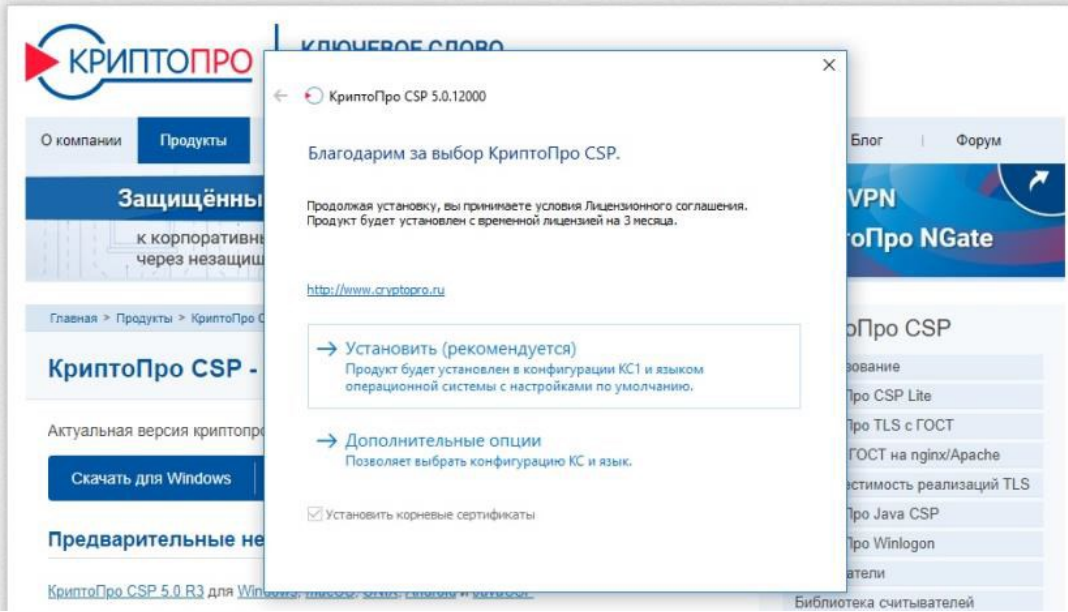

После окончания установки нажать кнопку «**ОК**».

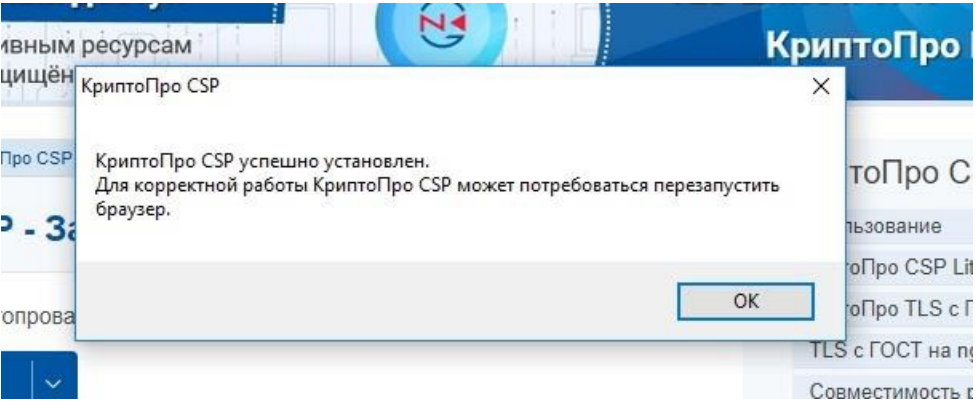

После установки КриптоПро CSP на компьютер программа работает в демо-режиме, то есть срок ее использования ограничен и составляет 90 дней. Приобрести лицензию для КриптоПро CSP вы можете на сайте производителя по ссылке <https://www.cryptopro.ru/buy> или у дилеров компании КриптоПРО (список дилеров приведен в разделе Партнёры/Дилеры <https://www.cryptopro.ru/dealers>), а также у иных ЮЛ/ИП осуществляющих продажу средств криптографической защиты информации.

# **Установка КриптоПро ЭЦП Browser Plug-in**

После установки криптопровайдера необходимо скачать и установить (обновить) плагин КриптоПро ЭЦП Browser Plug-in с сайта КриптоПро: раздел «Продукты» - «Дополнительное ПО» или перейдя по ссылке: [https://cryptopro.ru/products/cades/plugin/get\\_2\\_0](https://cryptopro.ru/products/cades/plugin/get_2_0)

Установка производится путем запуска скачанного файла и последовательного нажимания кнопки «Да» до завершения процесса установки. После установки желательно перезагрузить компьютер.

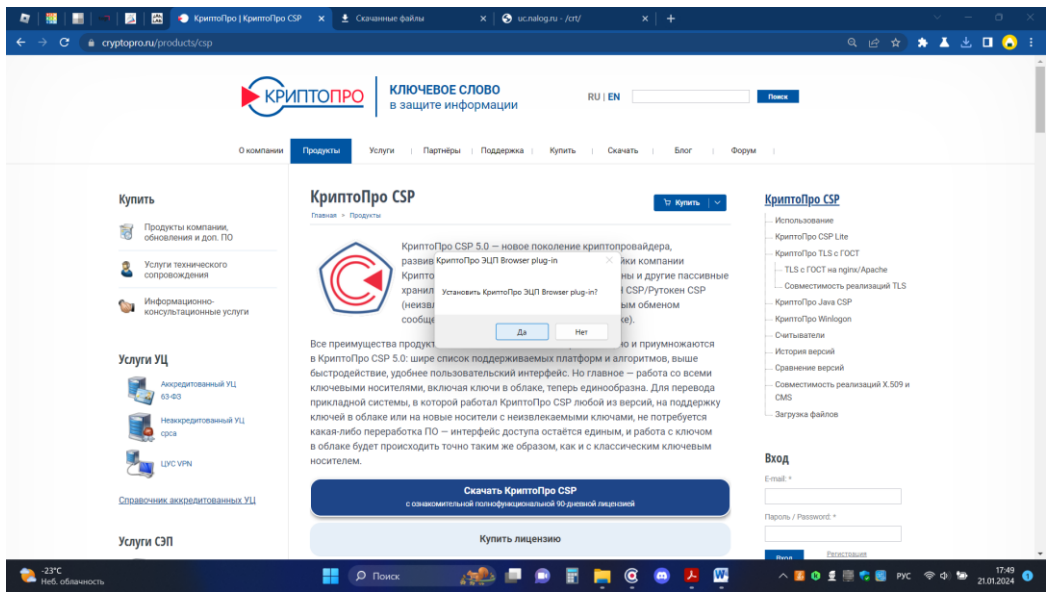

### **Установка корневых сертификатов Минцифры России и УЦ ФНС России.**

Адреса размещения корневых сертификатов:

**УЦ ФНС России** – <http://uc.nalog.ru/crt>

Необходимо скачать сертификат в соответствии с датой получения КЭП:

К примеру, если КЭП получена после 20.11.2023, то скачиваем корневой сертификат – CA\_FNS\_Russia\_2023\_02.crt.

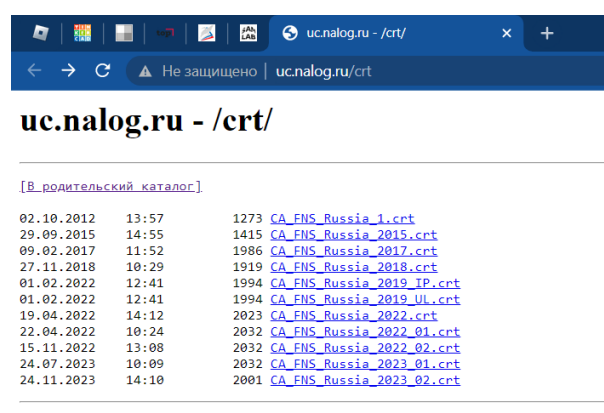

#### **Корневой сертификат Минцифры России** – [http://reestr-pki.ru/cdp/guc2022.crt.](http://reestr-pki.ru/cdp/guc2022.crt)

Следует установить оба корневых сертификата. Для этого:

- запустить файл двойным нажатием левой клавиши мыши;
- нажать кнопку **«Открыть»**

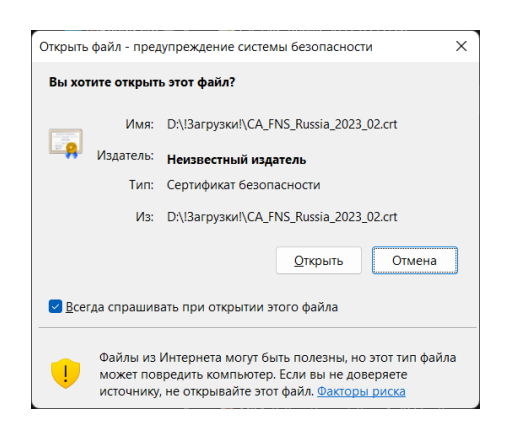

- в открывшемся сертификате нажать кнопку **«Установить сертификат»;**

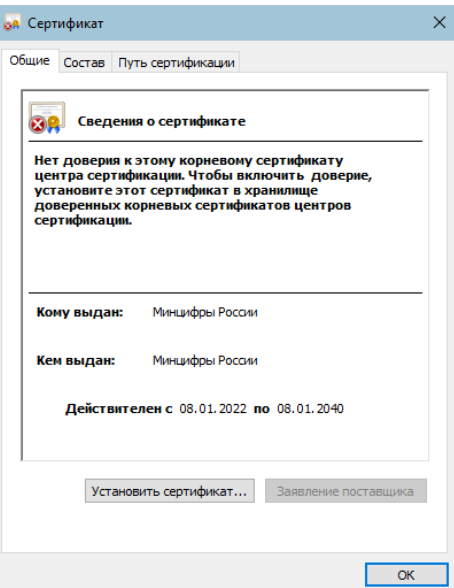

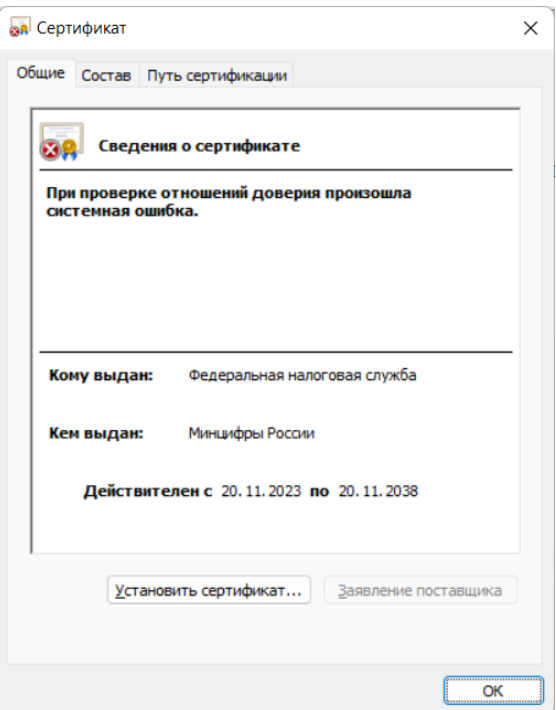

**-** выбрать расположение хранилища «Л**окальный компьютер»** и нажать кнопку **«Далее»;**

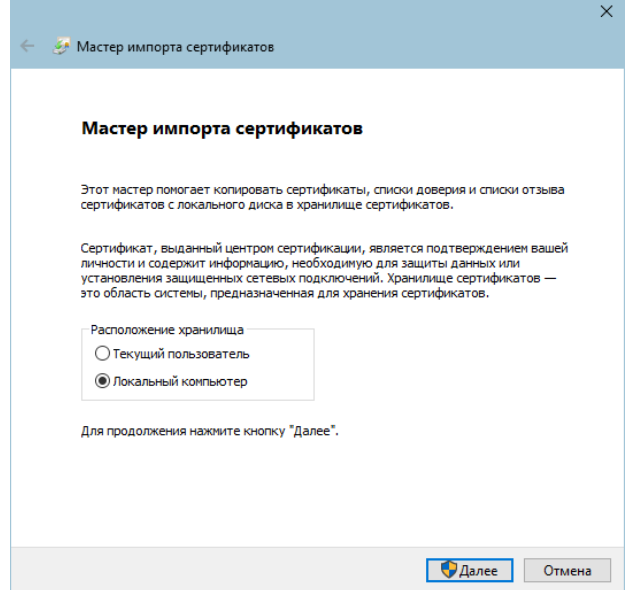

Выбрать соответственно: **Доверенные корневые центры сертификации** для корневого сертификата Минцифры России и **Промежуточные центры сертификации** для корневого сертификата УЦ ФНС России.

Последовательно нажать кнопки **«ОК», «Далее», «Готово».** 

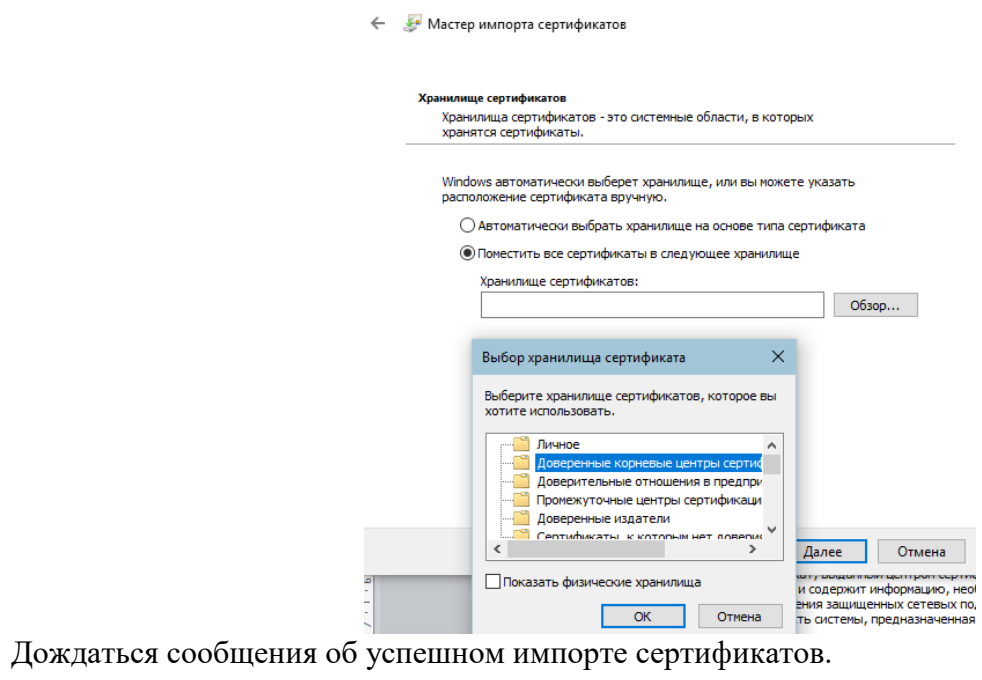

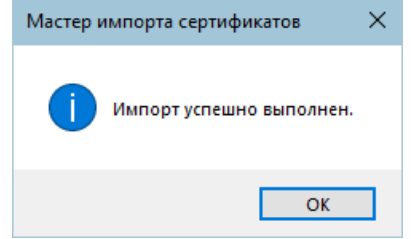

## **Установка личного сертификата с ключевого носителя с помощью КриптоПро CSP.**

Запустите **КриптоПро CSP,** перейдите на вкладку «**Сервис**» и нажмите кнопку **«Просмотреть сертификаты в контейнере…»** 

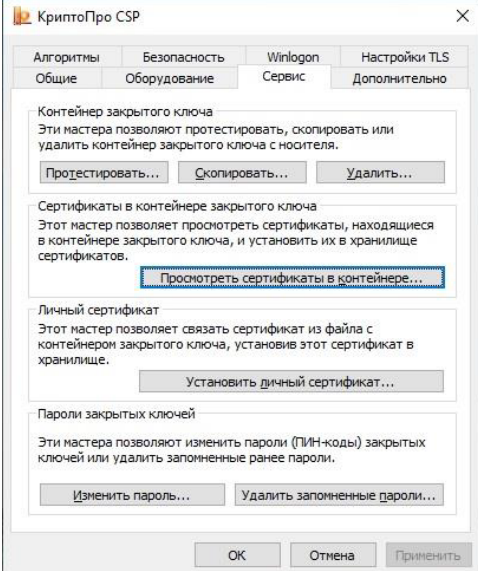

Нажмите кнопку **«Обзор»** и выберите контейнер электронной подписи

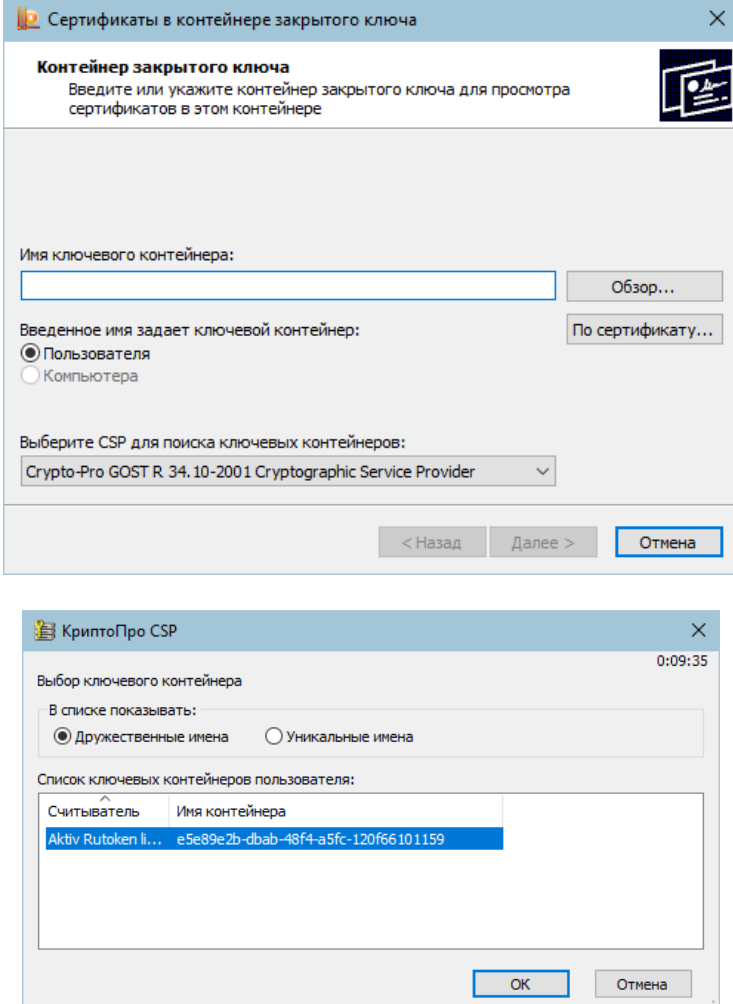

После выбора контейнера нажмите кнопку **«Ок»**. Нажмите кнопку **«Далее»**

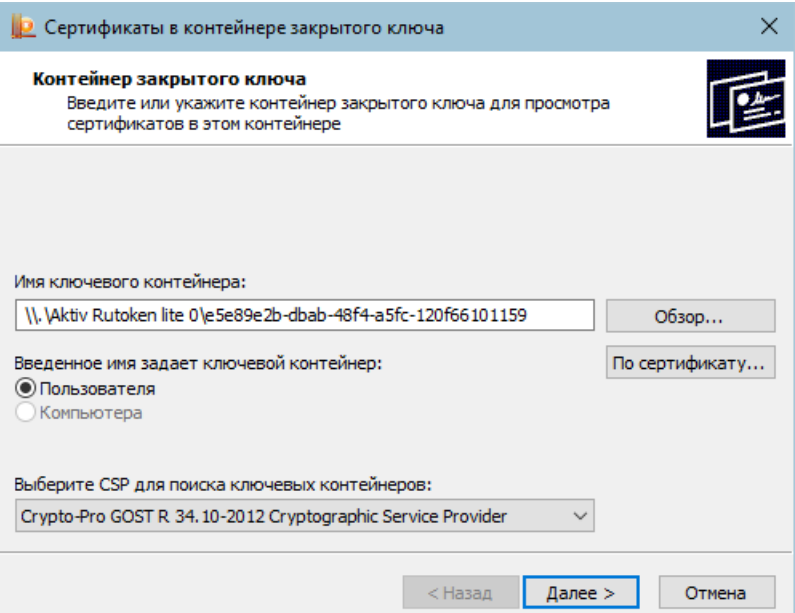

Для завершения установки нажмите кнопки **«Установить»** и **«ОК»**.

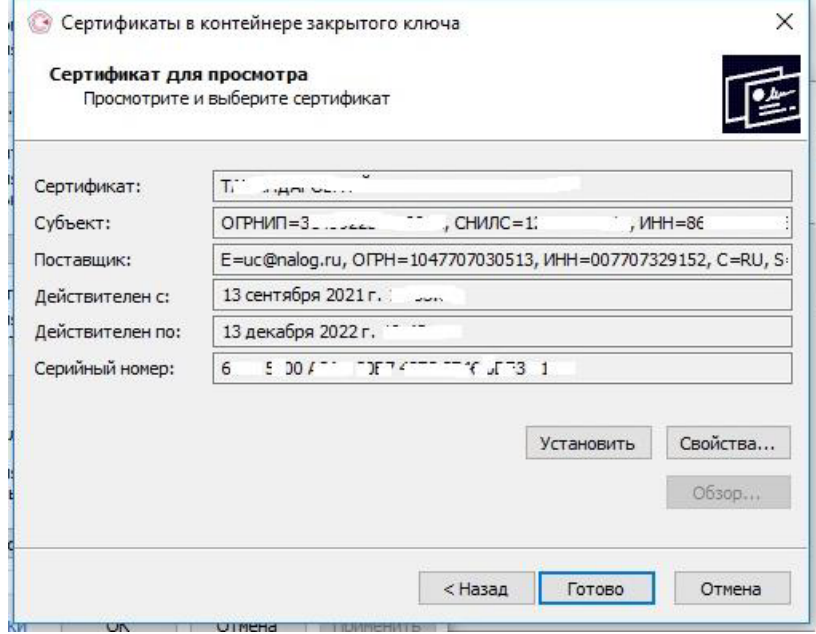

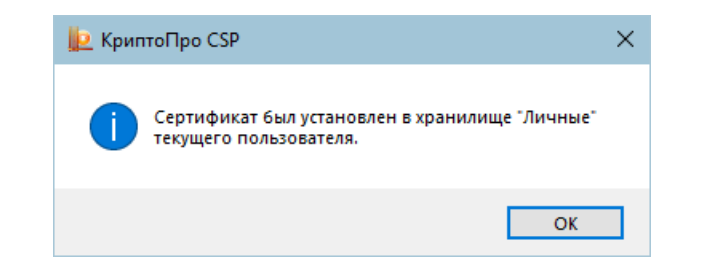

# **Установка расширения крипто-плагина для используемого интернет-браузера.**

Расширение крипто-плагина появится в браузере автоматически после установки КриптоПро ЭЦП Browser Plug-in, при условии, что рабочее место подключено к сети Интернет. Использование плагина необходимо просто включить.

Если автоматическая установка не произошла, необходимо установить расширение вручную. Для этого необходимо:

#### **Браузер Chromium-Gost**

- перейти в браузере Расширения\Интернет-магазин Crome:

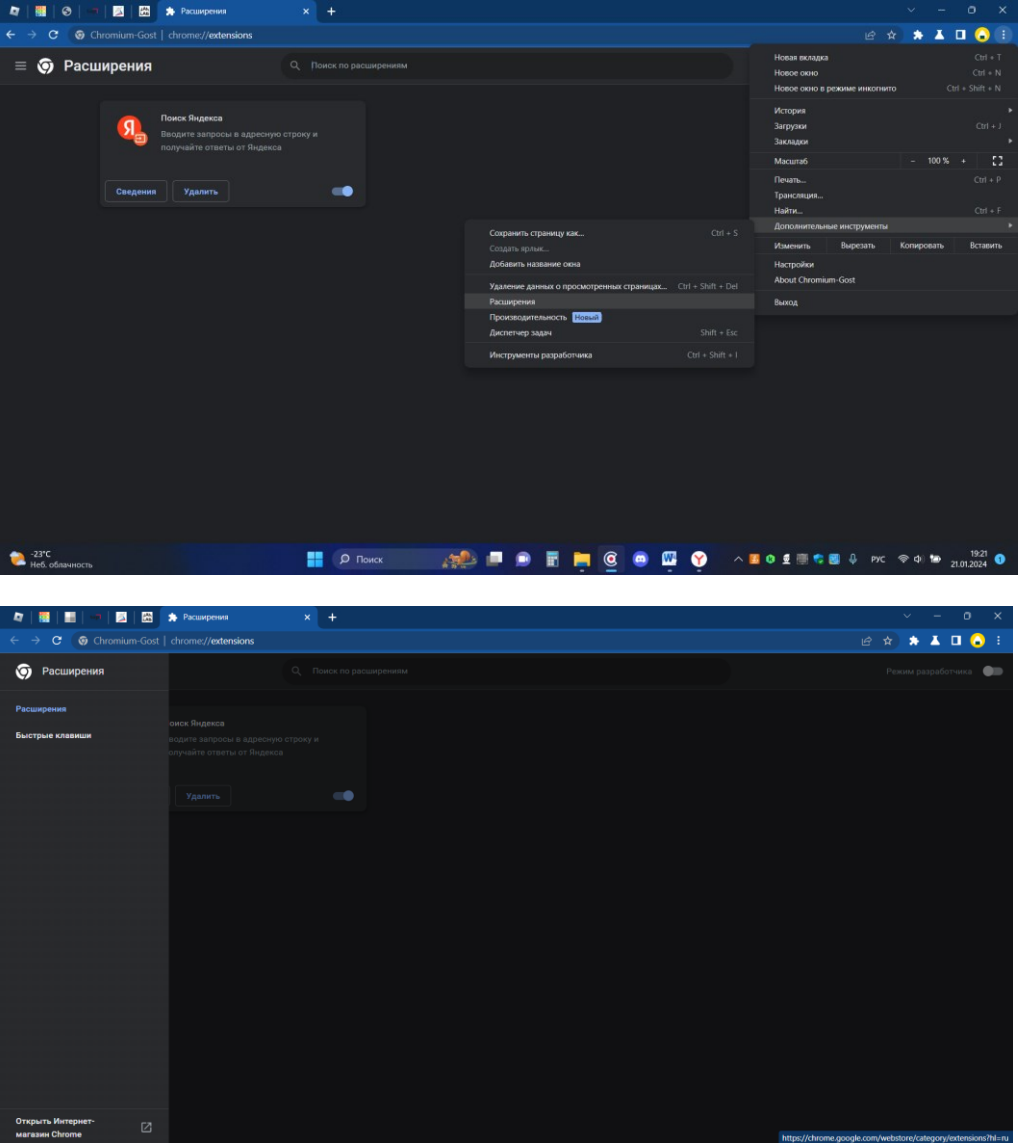

- выполнить поиск по фразе «криптопро»:

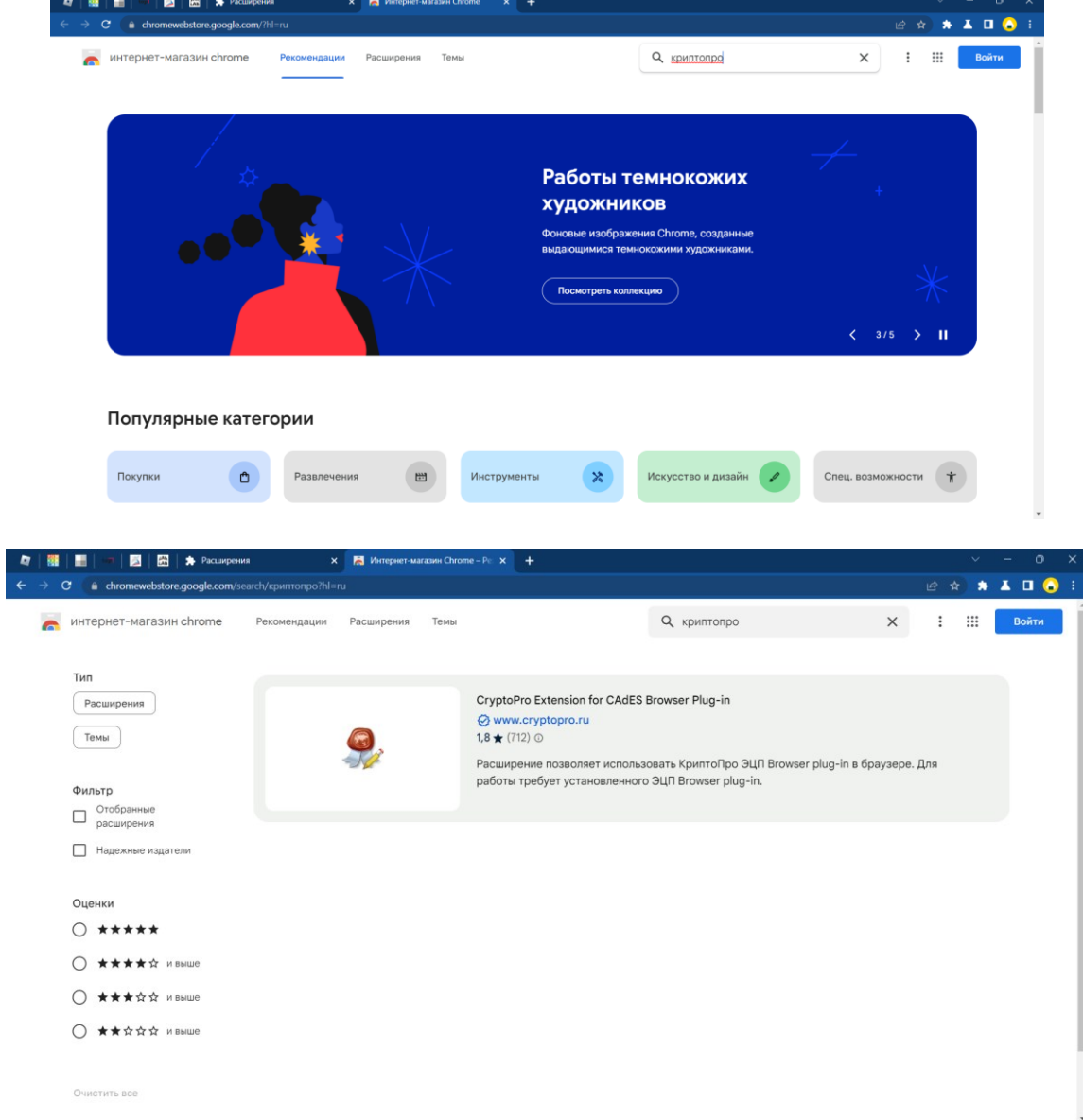

- произвести установку расширения КриптоПро:

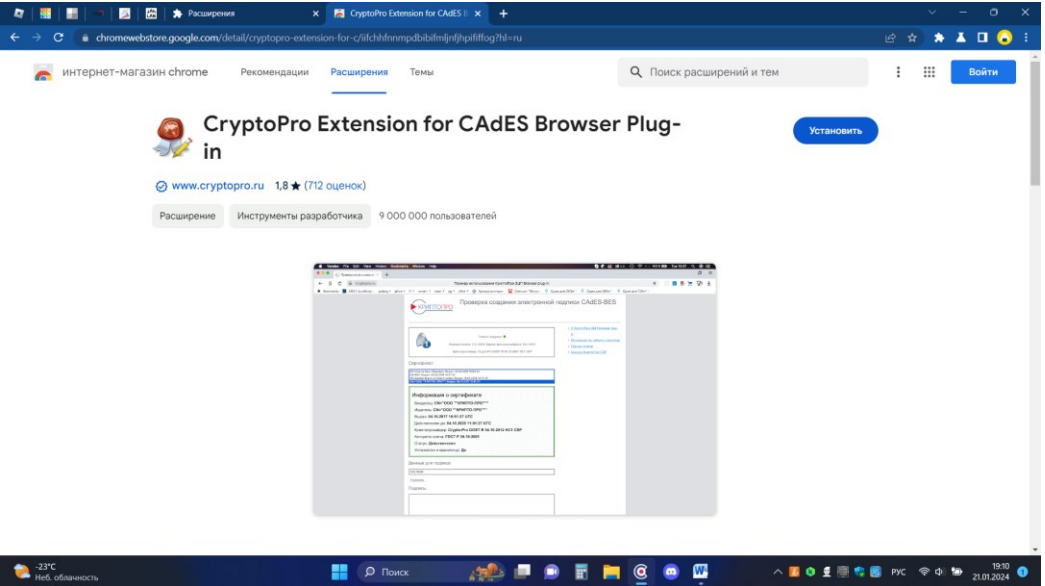

### **Для браузера Яндекс**

- перейти в браузере Расширения\Каталог Opera:

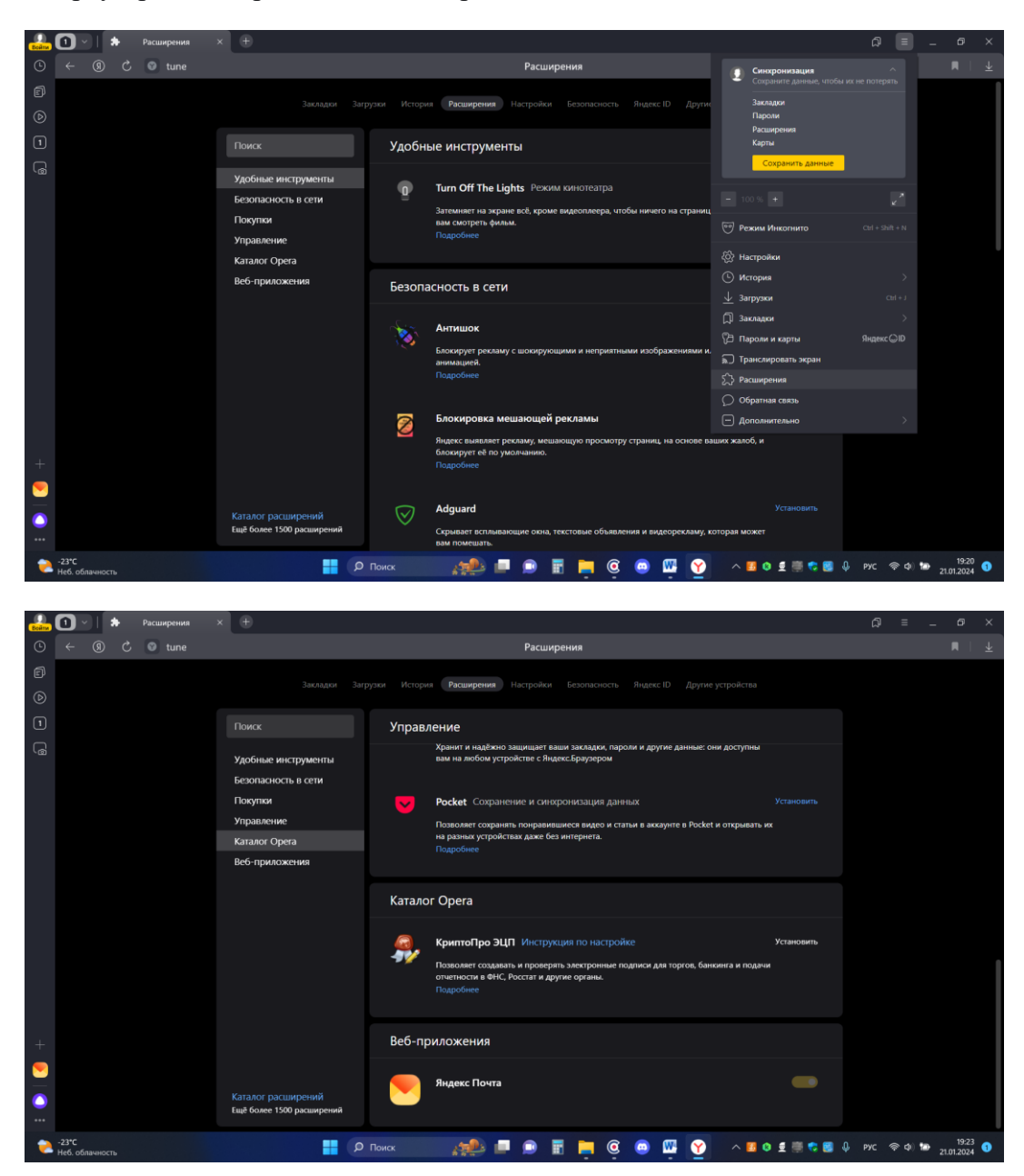

- произвести установку расширения КриптоПро ЭЦП.

## **Необходимое программное обеспечение для работы с электронной подписью установлено и готово к использованию!**

**Существует возможность использования бесплатного аналога криптопровайдера (взамен КриптоПро) – сертифицированный криптопровайдер VipNet CSP.** 

**Для этого необходимо:** 

**- установить VipNet CSP (вместо установки КриптоПро);**

**- сгенерировать запрос на сертификат;**

**- получить КЭП в УЦ ФНС России по сгенерированному запросу (если КЭП уже получена, то для использования VipNet CSP необходимо будет КЭП перевыпустить, обратившись в налоговый орган).**

## **Установка VipNet CSP 4**

Запустить интернет-браузер, перейти на сайт производителя СКЗИ: <https://infotecs.ru/products/vipnet-csp/>

Перейти в раздел Материалы для скачивания

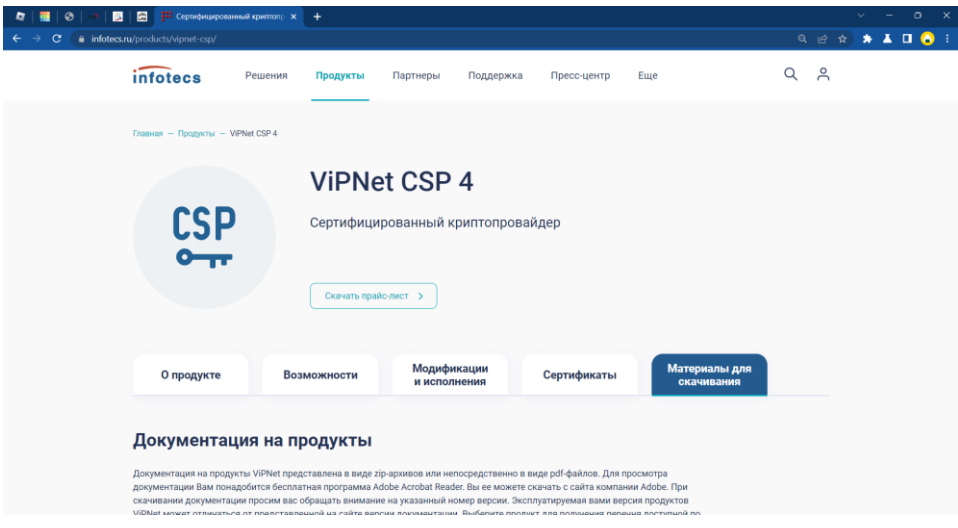

Выбрать актуальную сертифицированную версию

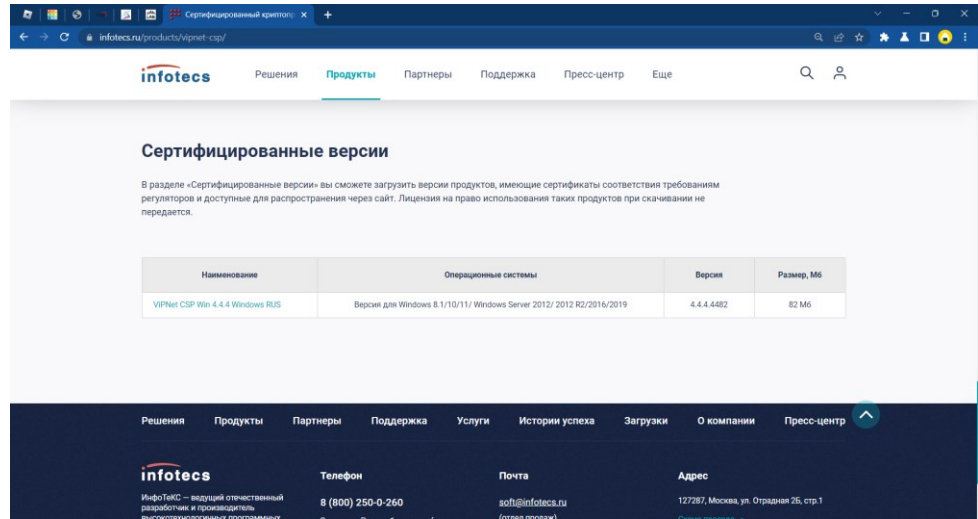

Ввести необходимые сведения и получить на указанный E-mail ссылку для загрузки установочного дистрибутива, а также серийный номер для активации.

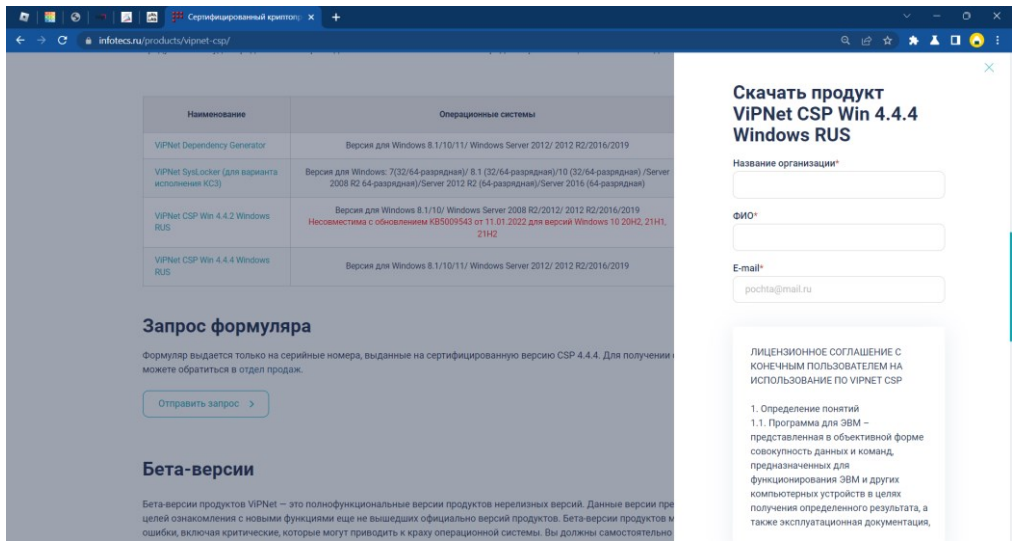

Для установки ViPNet CSP запустите установочный файл.

Примечание. Если вы пытаетесь установить ViPNet CSP на компьютер под управлением неподдерживаемой сборки ОС Windows (см. Системные требования на стр. 12), появится окно с предупреждением. Не гарантируется работа ViPNet CSP на компьютерах, работающих под управлением ОС Windows неподдерживаемых сборок.

В появившемся окне ознакомьтесь с условиями лицензионного соглашения. Для согласия с ним установите флажок «Я принимаю это соглашение». Затем нажмите кнопку «Продолжить».

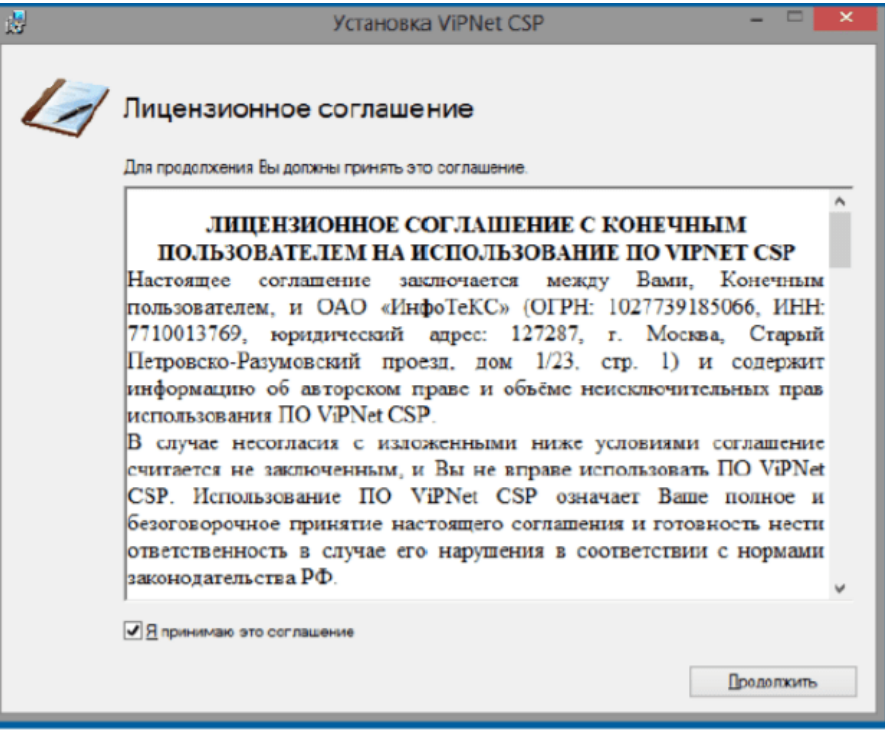

Чтобы после завершения установки компьютер перезагрузился автоматически, на странице «Способ установки» установите флажок «Автоматически перезагрузить компьютер после завершения».

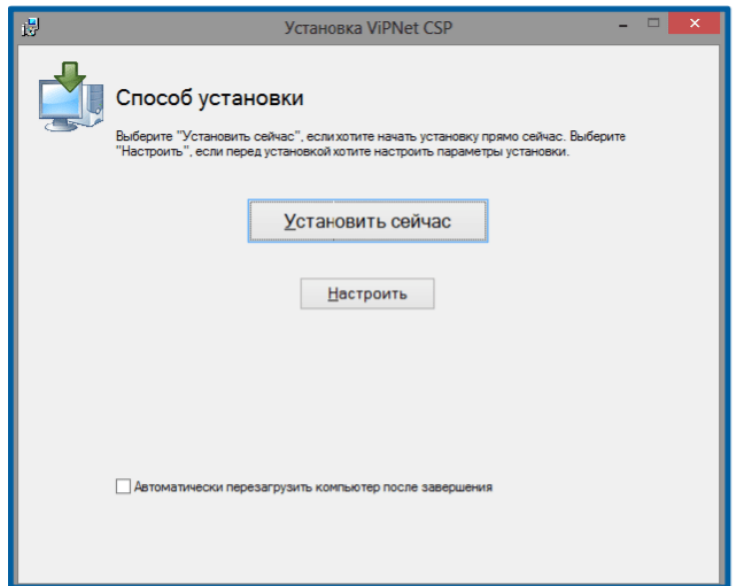

Нажмите кнопку «Установить сейчас».

Запустится установка программного продукта ViPNet CSP

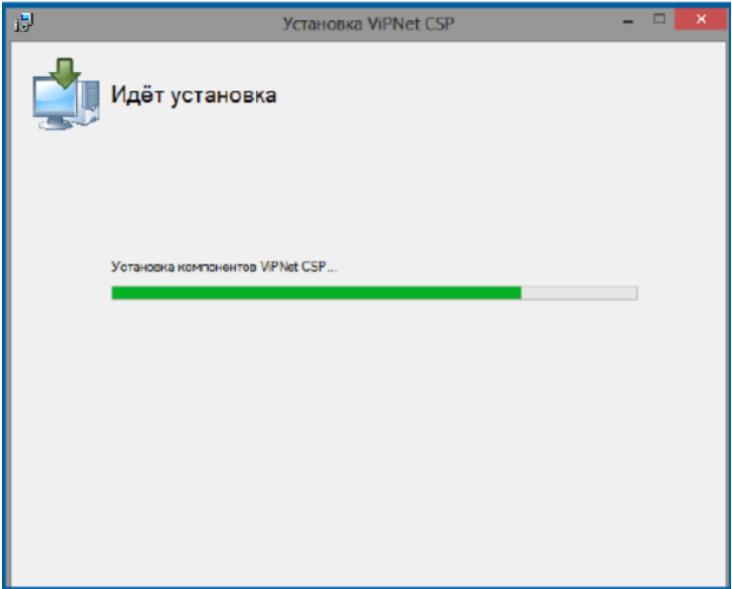

После установки СКЗИ VipNet CSP нажать кнопку «Закрыть»

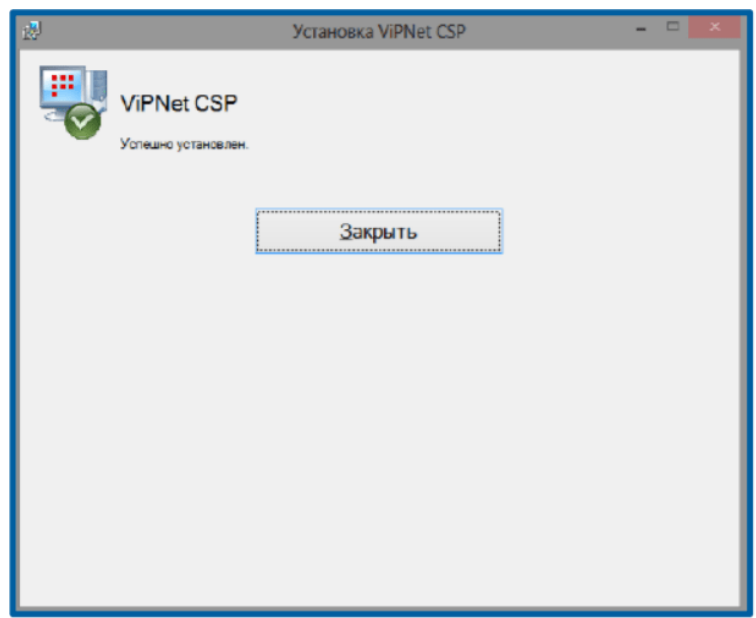

Если ранее на странице «Способ установки» вы установили флажок «Автоматически перезагрузить компьютер после завершения», по окончании установки компьютер перезагрузится автоматически. Иначе по окончании установки программа предложит перезагрузить компьютер. В окне сообщения о перезагрузке нажмите кнопку «Да».

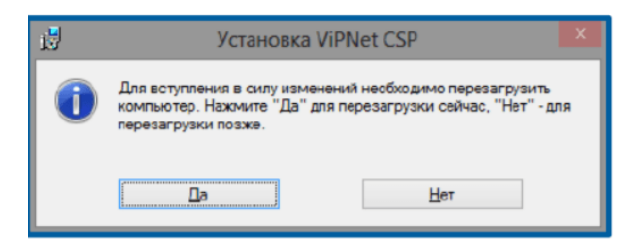

После установки ViPNet CSP на компьютер программа работает в демо-режиме, то есть срок ее использования ограничен двумя неделями. Зарегистрировать программу ViPNet CSP вы можете в любой момент, и тогда программа будет доступна для использования неограниченное время. Регистрация СКЗИ VipNet CSP 4 описана в руководстве пользователя: <https://infotecs.ru/products/vipnet-csp/>

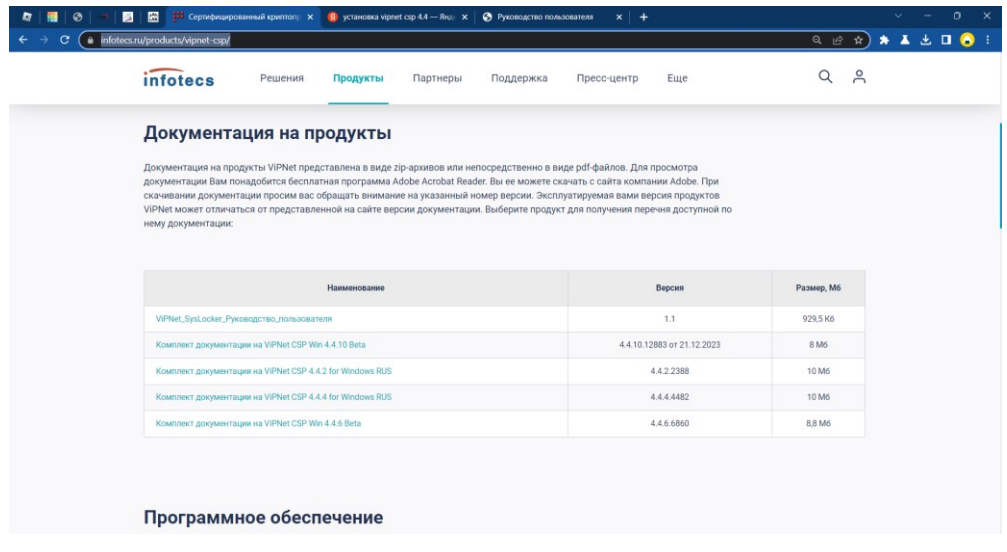

#### **Создание запроса на сертификат для ViPNet CSP**

Открыть Пуск - Все программы и найти там папку ViPNet и в ней пункт Создание запроса на сертификат

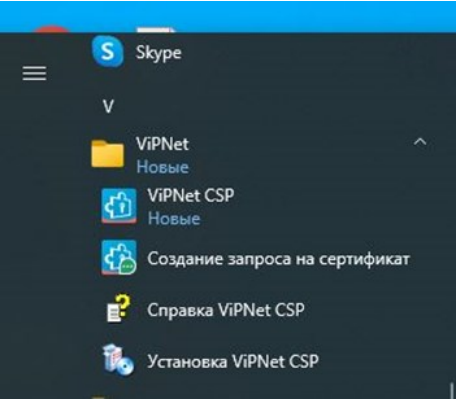

Откроется составное окно заполнения данных на сертификат, в котором необходимо указать как будет создан запрос: Новый запрос или на основании действующего сертификата. После этого необходимо выбрать Криптопровайдер из ниспадающего списка, с помощью которого вы хотите создать свой запрос.

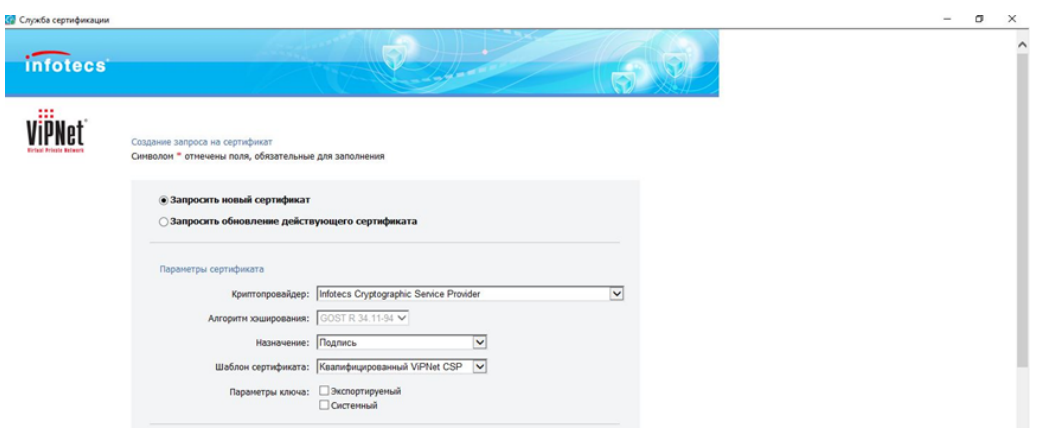

Например для 1С используется криптопровайдер: Infotecs GOST 2012/512 Cryptographic Service Provider. Infotecs GOST 2012/1024 Cryptographic Service Provider.

Так же необходимо обратить внимание, что параметр ключа **Экспортируемый** должен быть отключен.

Выбираем необходимый пункт меню (по умолчанию достаточно пункта Подпись, но если планируется делать и шифрование, то лучше выбирать пункт Подпись и шифрование) из ниспадающего меню.

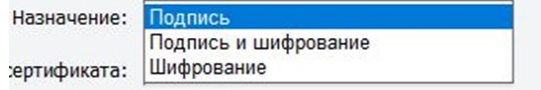

Следующим пунктом выбираем шаблон создания сертификата

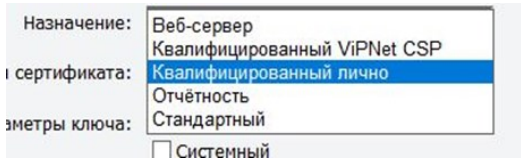

Для того чтобы можно было передать запрос на выдачу сертификата в УЦ ФНС, необходимо указать шаблон **Квалифицированный лично**.

Переходим ко второй части заполнения заявки

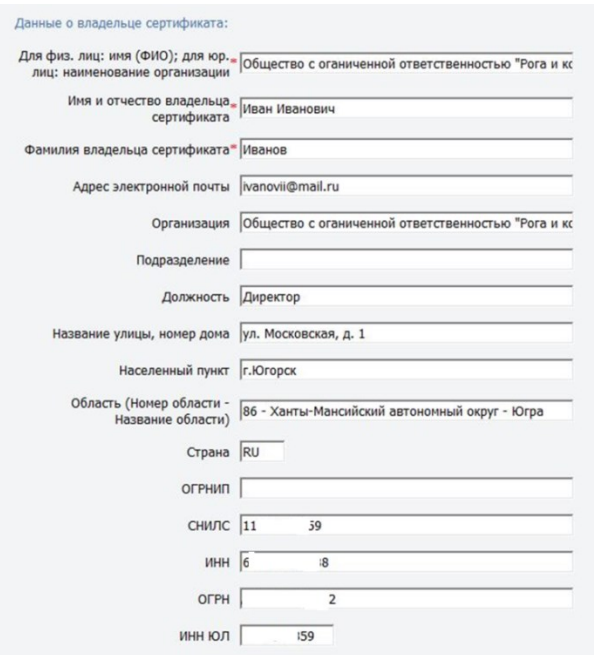

Поле Наименование и поле Организация если выпускаем заявку на организацию формируем в соответствии с ЕГРЮЛ.

Поле Область заполняем внимательно численно-буквенным значением. Пример на скриншоте.

Поле ИНН – это поле ИНН Физического лица, будущего владельца ЭП.

После заполнения полей заявки, еще раз проверяем правильность заполнения всех полей. Если все верно, то переходим на следующий раздел заявки и выбираем, куда мы хотим сохранить запрос.

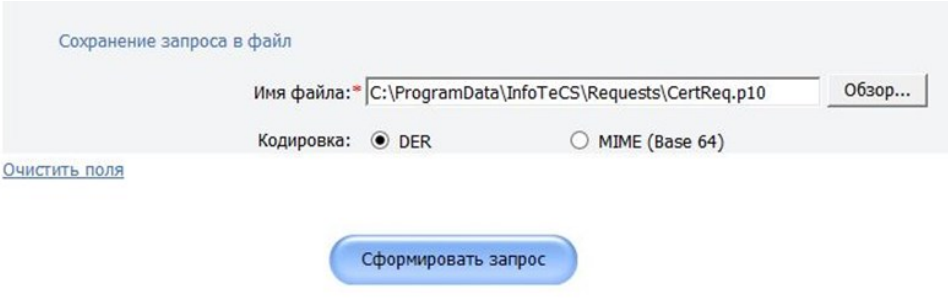

После того как место сохранения запроса было выбрано, необходимо нажать кнопку «**Сформировать запрос**»

Вставить защищенный носитель в порт вашего персонального компьютера

Откроется окно инициализации контейнера ключей, в котором необходимо выбрать место хранения – защищенный носитель, путем переключения указателя с «Папка на диске» на «Выберите устройство» и выберите в ниспадающем списке ваш носитель:

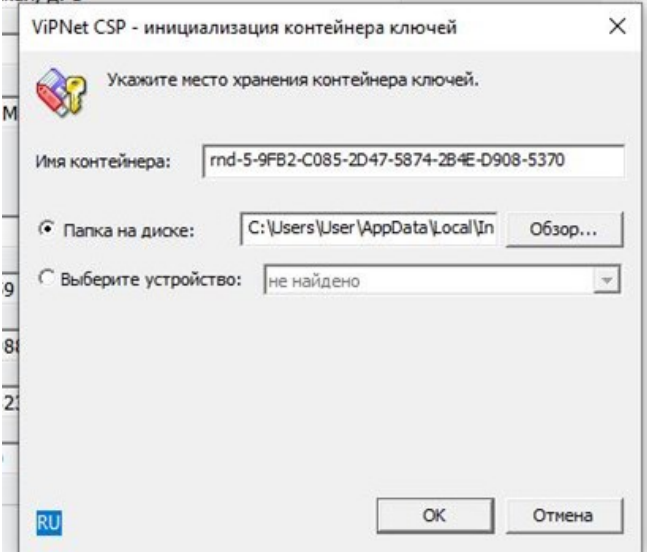

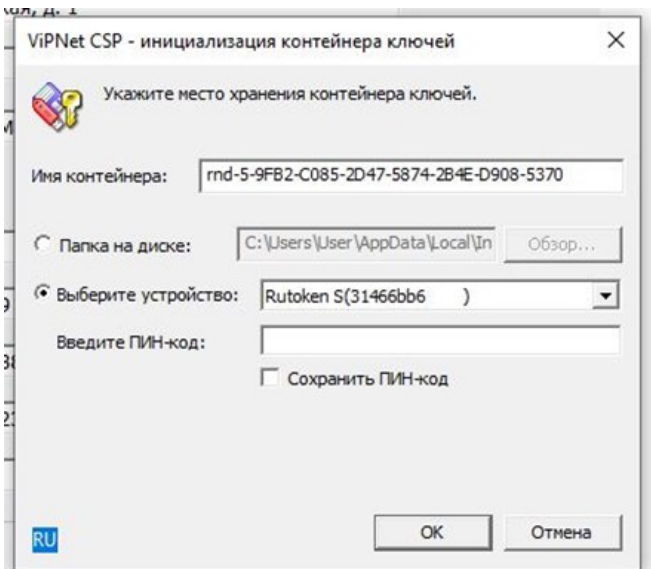

После проделанных действий, необходимо ввести ПИН-код устройства и нажать кнопку «ОК». Если вы не укажете ПИН-код и нажмете кнопку «ОК», то получите следующее сообщение:

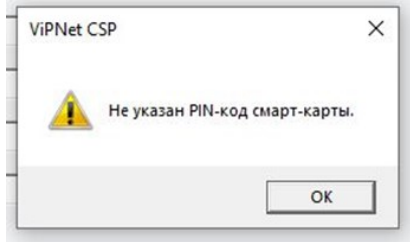

После нажатия кнопки ОК запуститься Электронная рулетка. Необходимо выполнить действия указанные в ней.

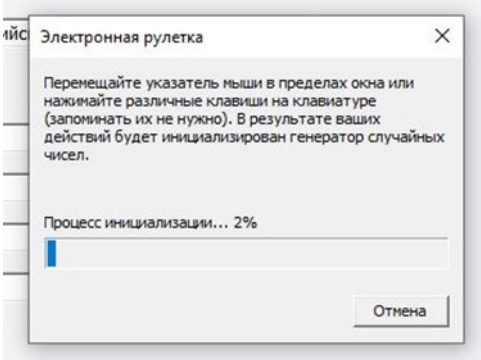

Если все действия с Электронной рулеткой были выполнены, верно, ее окно исчезнет и спустя короткий промежуток времени у вас появиться сообщение о создании запроса.

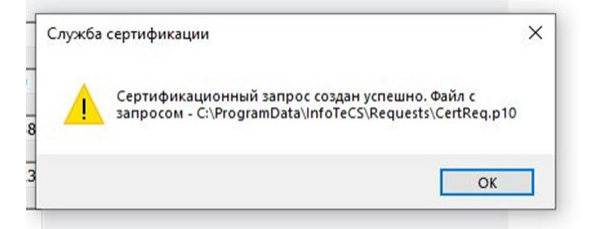

Необходимо скопировать файл запроса на чистый, предварительно отформатированный USBноситель Type-A и принести его с собой в точку выдачи УЦ ФНС, для получения сертификата электронного ключа. ЗАРАНЕЕ сообщите оператору удостоверяющего центра, что вам необходимо будет выпустить электронную подпись для СКЗИ VipNet CSP и вы принесли файл запроса с собой.

## **Установка личного сертификата с ключевого носителя с помощью VipNet CSP.**

При подключении внешнего устройства к компьютеру с ViPNet CSP контейнеры ключей, записанные на этом устройстве, устанавливаются в программу автоматически. Чтобы просмотреть контейнеры ключей, хранящиеся на подключенном внешнем устройстве:

В окне ViPNet CSP перейдите в раздел Контейнеры ключей. В списке в верхней части окна выберите название подключенного внешнего устройства. В окне отобразятся контейнеры ключей, находящиеся на внешнем устройстве.

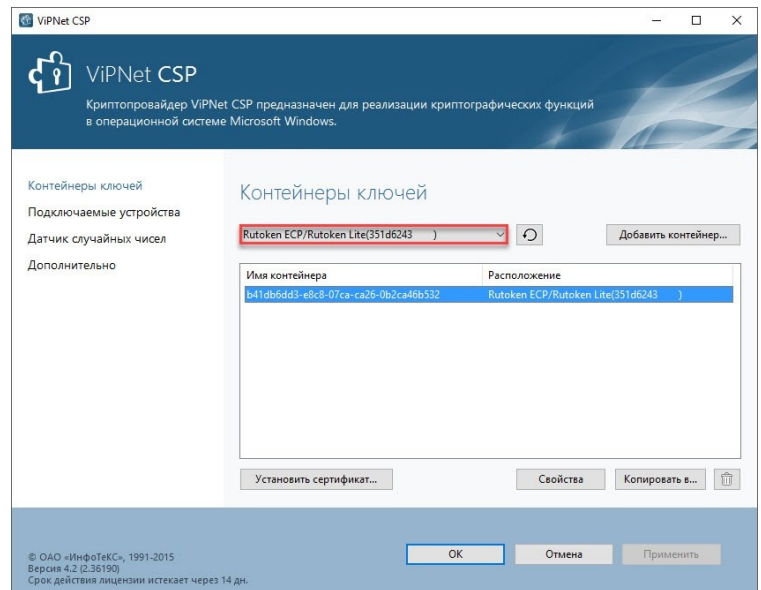

Выберите необходимый контейнер ключей из списка и нажмите кнопку «Свойства» либо дважды щелкните контейнер ключей.

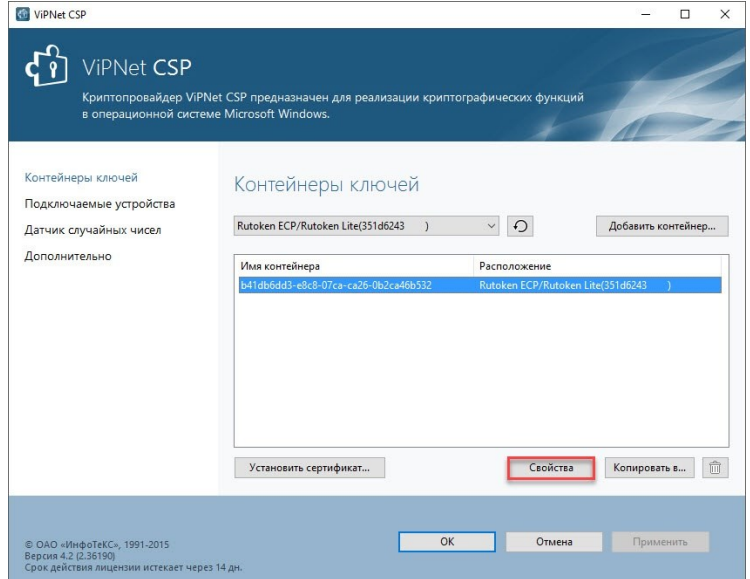

В окне «Свойства контейнера ключей» нажмите кнопку «Установить в личное хранилище» и далее «Открыть»

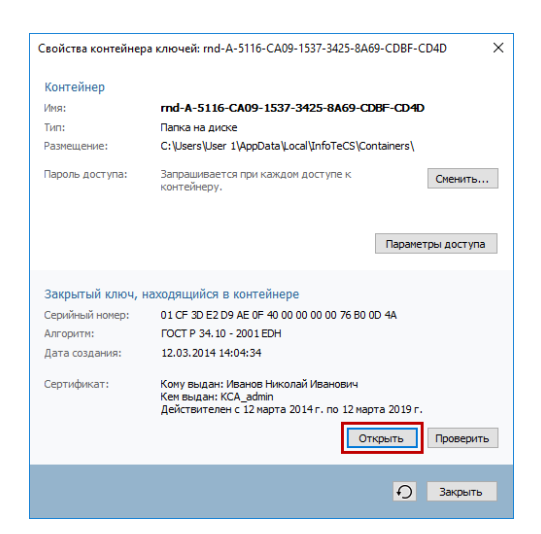

В окне «Сертификат» на вкладке «Общие» нажмите кнопку «Установить сертификат». Будет запущен мастер импорта сертификатов.

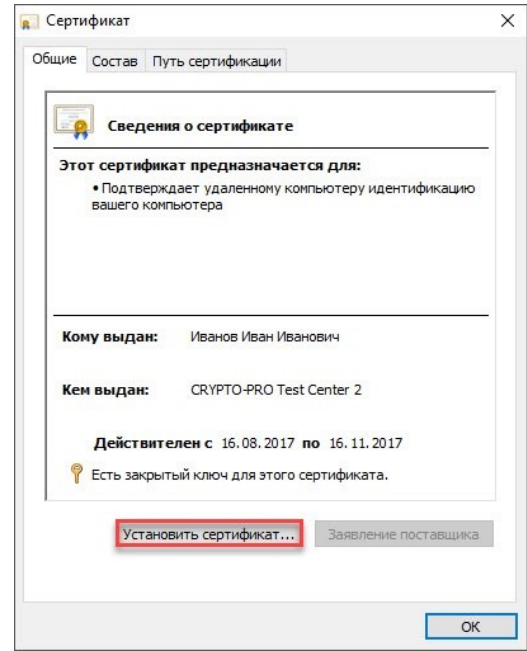

На странице приветствия мастера импорта сертификатов выберите расположение хранилища и нажмите кнопку «Далее».

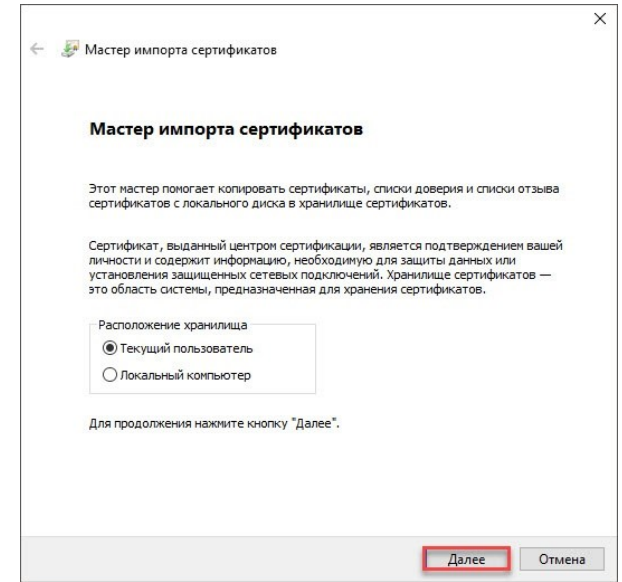

На странице «Хранилище сертификатов» выберите вариант «Поместить все сертификаты в следующее хранилище» и нажмите кнопку «Обзор». В окне «Выбор хранилища сертификатов» выберите хранилище «Личное» и нажмите кнопку «Далее».

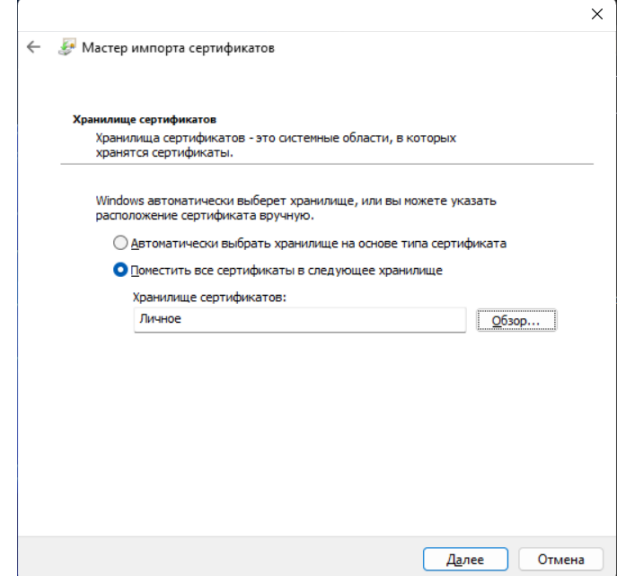

На странице «Завершение мастера импорта сертификатов» нажмите кнопку «Готово».

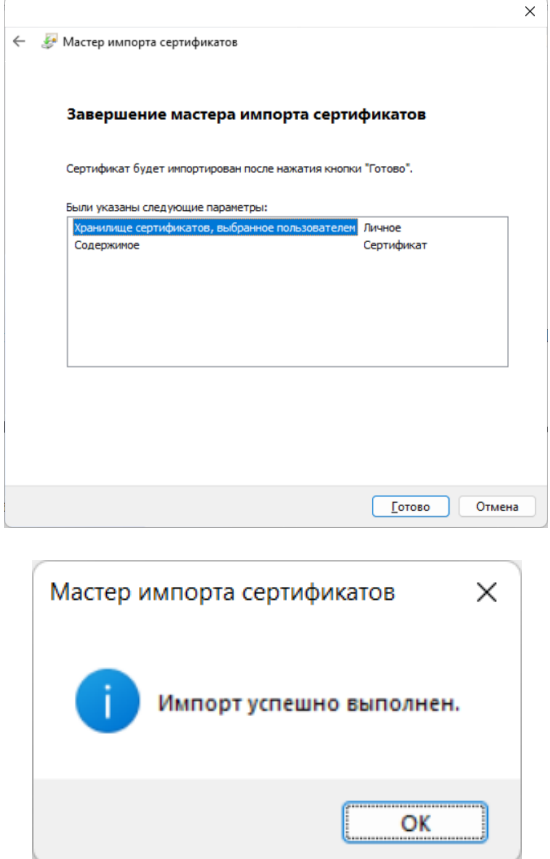